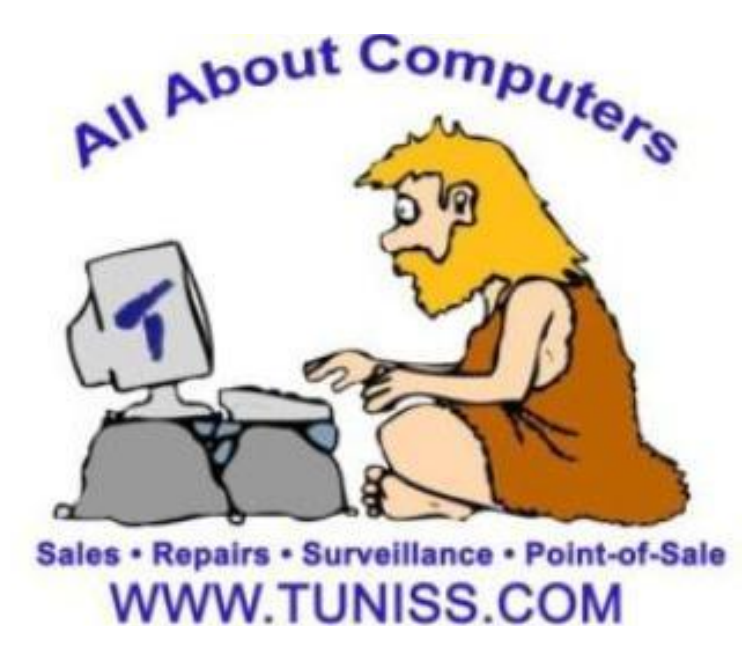

# **TUNISS COMPUTER POINT OF SALE QUICK GUIDE**

# **Use for Most Frequent Issues and Software Information**

**Quick Guide Made for:**

## **Common Issues That You Can Do Before Calling Support**

We use the PC America Software Customer Support Hotline: (845) 920-0888

Unless specified, Tuniss has included 1 year customer support with PC America. This means you can call the Support Hotline for 1 year from your installation date. If, in that time period, they say that you do not have customer support, assure them that we have included in your package.

### **For problems like:**

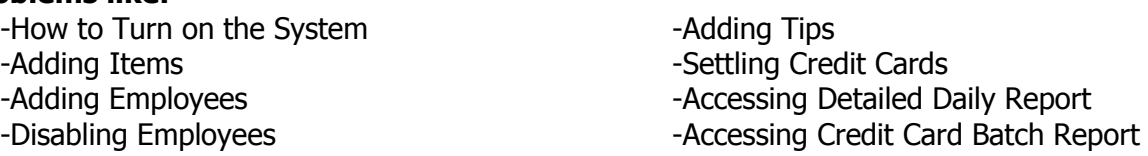

Solutions for these issues are answered in this POS Guide, as well as in the PC America software manual. If you are not able to find this information in the manuals provided to you, we will be happy to assist you over the phone at no cost to you. Please take note of our assistance to you as repeated calls for the same problem will not be accommodated.

## **Getting Started: How to Turn on the POS System**

The POS can be turned on by pressing the Power Button. The power button is located on the underside of the screen. Holding the bottom of the screen, tilt the screen upwards. The power button is located on the left side. **\*\*If you have more than one station, your main station (labeled "Server" or "Station 1") must be turned on before your other machines can be turned on.\*\***

## **Credit Card Not Settling**

-Is your internet connection working? If not, call your provider as it is a problem with the internet.

-If you have an external credit card machine:

-Is your machine connected? If yes, then the problem is something that will need to be dealt with via your credit card settling company.

## **System Won't Connect to the Internet**

-Did you call your internet provider?

-If no, then call your internet provider to make sure that the internet is working (you might not have paid you bill, the phone lines are down due to weather, etc.).

-If you have called you internet provider, check your cables. Are they plugged in?

-Did you reset the router recently? (You may have done this if you pressed the tiny pin hole on the back of the router.)

-If yes, then you have reset all the settings to the factory options and you will need an appointment.

For any other problems that are not included on the list, we will be more than happy to help you over the phone or by booking an appointment for <sup>a</sup> Tuniss technician to visit your location.

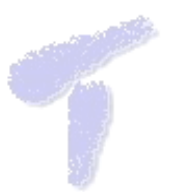

## **EMPLOYEES**

### **Clocking In**

-Before you begin your shift, click on the clock icon on the bottom right hand side of the start screen.

-Select Clock In and your shift will begin.

#### **Clocking Out**

-When you have ended your shift, you may clock out either from the start screen. By selecting the Clock In/Out tab on the bottom of the screen.

-Click on the clock icon you used to clock in, or you can clock out from the menu screen -A shift report will also print out and through this report, you can see how much net sales you earned, as well as the tips you earned.

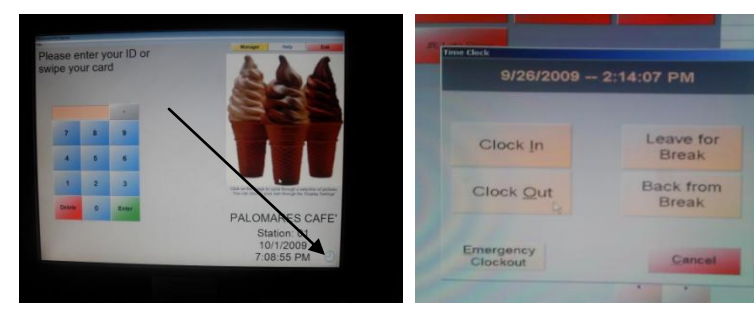

#### **Adding Tips**

-Click the Manager tab located on the top right hand side of the screen of the menu screen.

-Go to the Green Administrative tab and select blue Credit Card Settlement tab. -Click the Add Tip key. ONLY click this tab. -Enter the invoice number of the receipt you are adding a tip from.

-Enter the amount tip you have received. -After this process, you're tip will be now saved

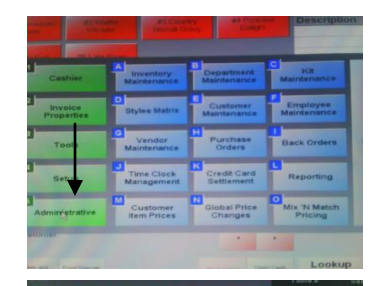

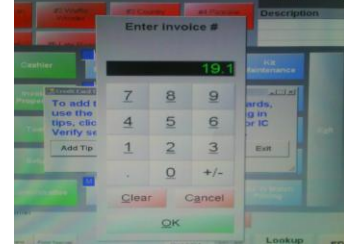

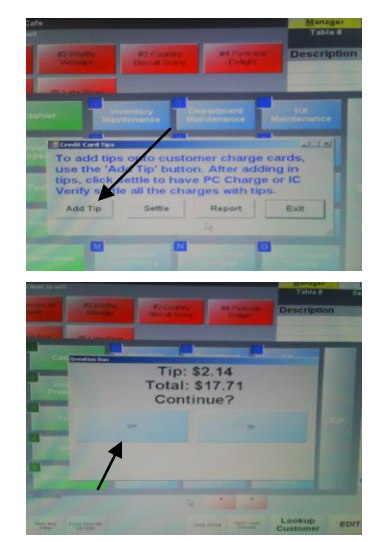

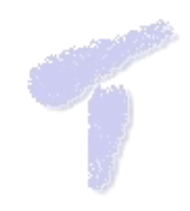

## **MANAGER**

WHENEVER YOU ARE ENTERING THE FOLLOWING CHANGES, MAKE SURE THAT YOU ARE NOT IN THE MENU SCREEN, ONLY THE START SCREEN (where you put your ID in)

#### **Settling Credit Cards**

-Don't forget to add all the credit card tips before you perform this action -Select the Yellow Manger tab in the start screen or the option on the order menu screen. -Select the Green Administrative Tab and then choose Credit Card Settlement. A prompt screen will appear, and Click on Settle.

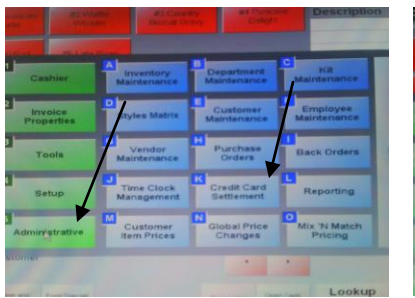

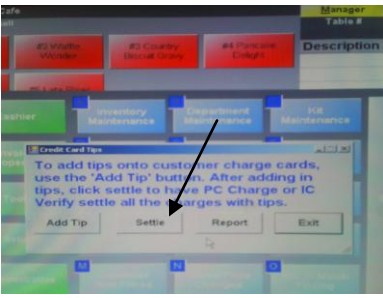

#### **Accessing Credit Card Batch Report (optional)**

-From the log in menu, select Manager.

-If you are already logged in, select the Options key

-Choose the Green Administrative key and select the blue Reporting Key

-To see the Credit Card Batch Report

Be sure you are in the Sales Tab Double click the "C" key, the Credit Card Batch Detail Report should be one choice down and select from the prompt the print icon.

Print this only if you need a proof of charge for a batch.

### **Accessing Detailed Daily Report**

-From the log in menu, select Manager. -If you are already logged in, select the Options key

-Choose the Green Administrative key and select the blue Reporting Key

-To see Detailed Daily Report:

Be sure you are in the Sales Tab Double click the "D" key, and select the Detailed Daily Report

This is your total sales report of the day. You can print a report of the info For any day in the past also.

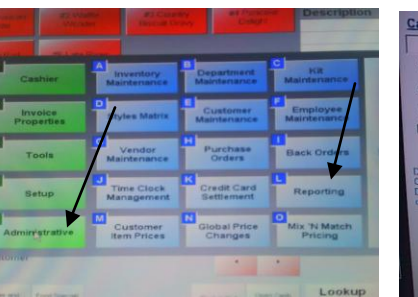

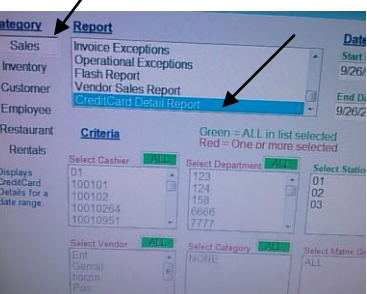

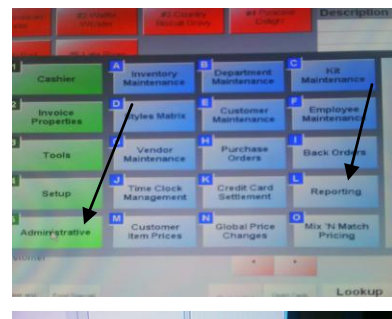

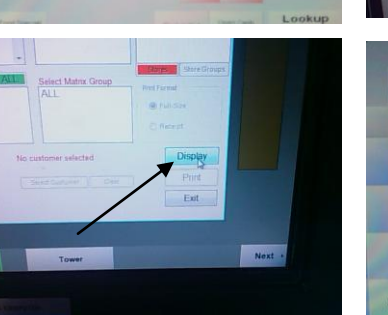

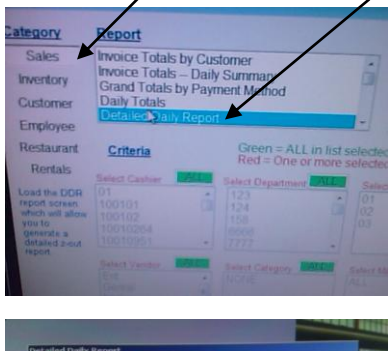

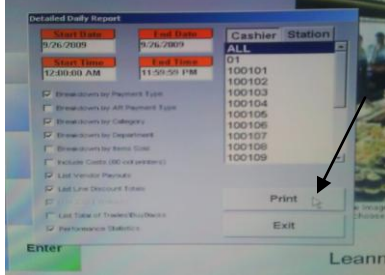

#### **Adding New Items**

-Select the yellow Manager Tab in the start screen.

-Select the green Administrative Key -Select the Inventory Management Key. -Click the Green Add Item button. -Select Standard Item. This will allow you to create an item of your menu.

DO NOT FORGET to remember to select a Department for your items. The departments you would need shall be already programmed by Tuniss, but for whatever reason you wanted to add a new department for your item, you will need to add that department first.

-After selecting the department for the item, add the description of the new item and cost. Enter the price only under the Price You Charge section.

#### IMPORTANT:

DO NOT FORGET to add the printers to each item you create. Example (food items will need to Print in the kitchen printer, drinks on bar printer)

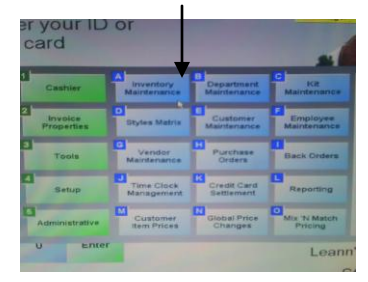

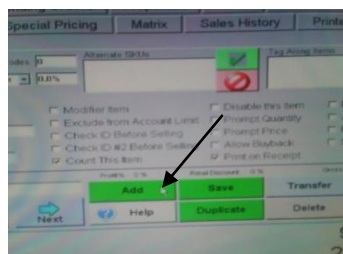

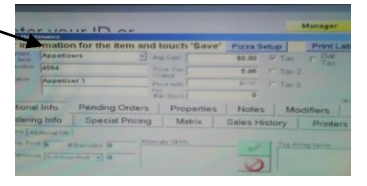

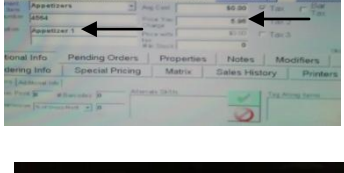

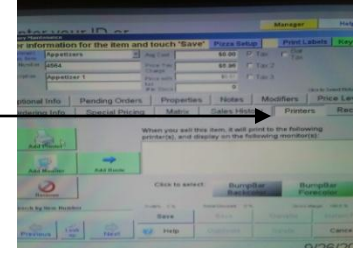

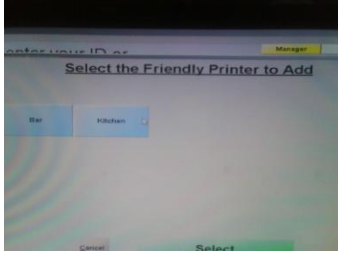

#### **Adding Modifiers**

-Select the Modifiers tab when adding an item. You can choose to add a modifier group or individual modifiers.

-Modifier groups are modifiers that all have a similar function. Modifier group are typically reserved for items that need a certain type of cheese added to it that the customer chooses, bread types for sandwiches, etc. You usually add modifier groups to an item if your item is some sort of sandwich, item with some sort of side, etc.

-After you add the modifiers, do not forget to save.

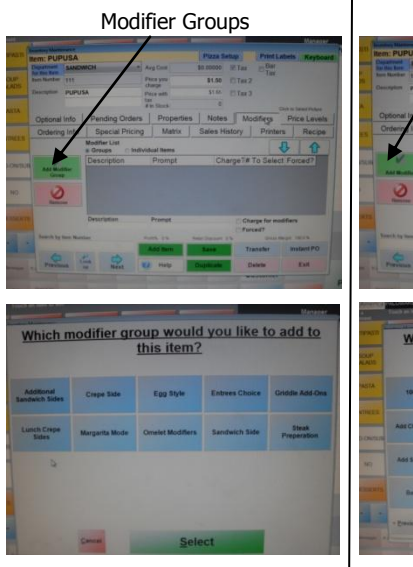

#### **Individual Modifiers**

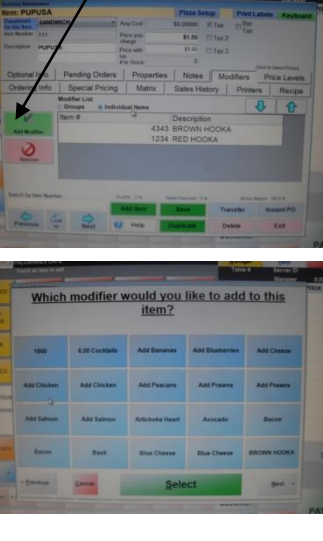

#### **Adding Employees**

-Go to the File menu located on the top left of the start screen. -Select Employee Maintenance. -Select the green Add Employee tab.

-Enter the new employee's ID number as well as their password, name, hourly wage.

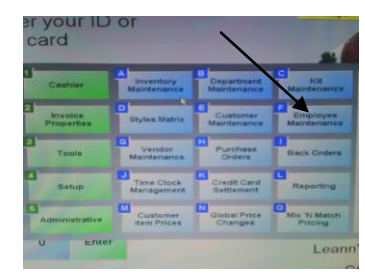

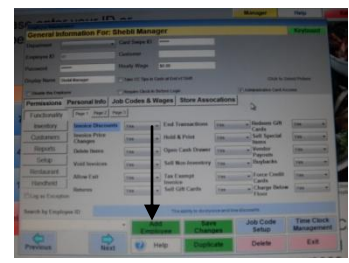

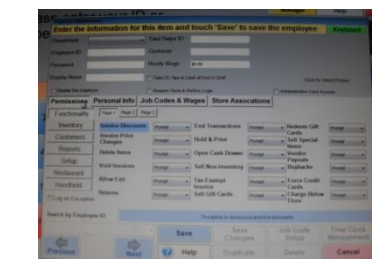

-Assign a Job code to the employee -Select the job code and Wages tab. -Click the green Add tab and choose the tab that best describes the job of the new employee. -DO NOT FORGET to save changes.

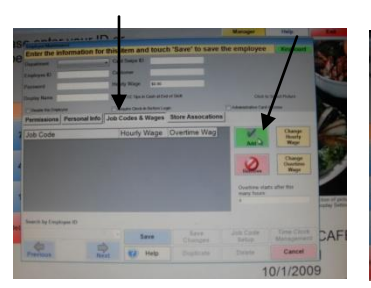

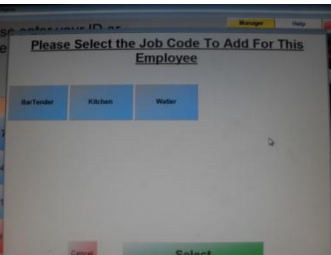

#### **Disabling an Employee**

-Go to file on the Start Screen and select Employee Maintenance. -Select the employee you would like to disable, and click the box named "Disable Employee" -DO NOT FORGET to save changes.

#### **Changing Color of Menu Tabs**

-From the log in menu, select Manager. -If you are already logged in, select the Options key

-Select the green Setup tab and select the blue Touch Screen Configuration tab

-Select the Items and Departments tab -From there you may now choose the colors of either the departments or individual items themselves

-To change the color, click the Select Color tab and a color palette should appear -DO NOT FORGET to save changes.

(Please feel free to contact us for help before attempting this function. It might be tricky if you are doing this for the first time.)

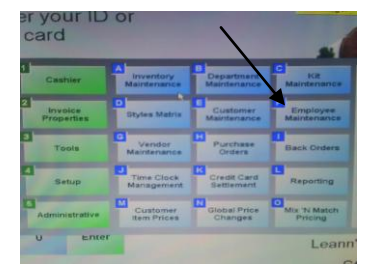

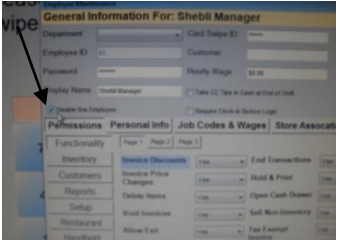

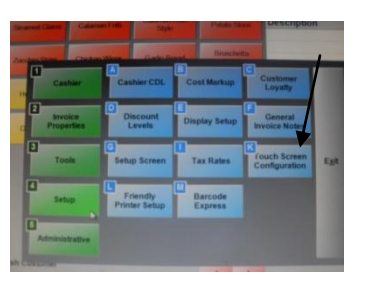

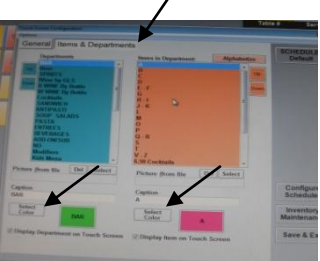

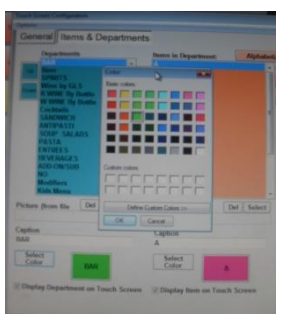

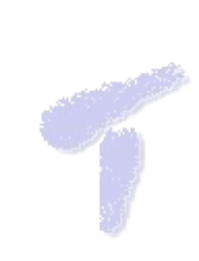

#### **Reporting** Listing of the Most Useful Reports

Most store operators use less than one tenth of the built-in reports. It is a good idea to select each report and read the description of what information the report includes. Many users miss out on valuable information simply because they haven't taken the time to learn the figures that each report generates and how it will benefit their business. Listed below are a few of the most useful reports.

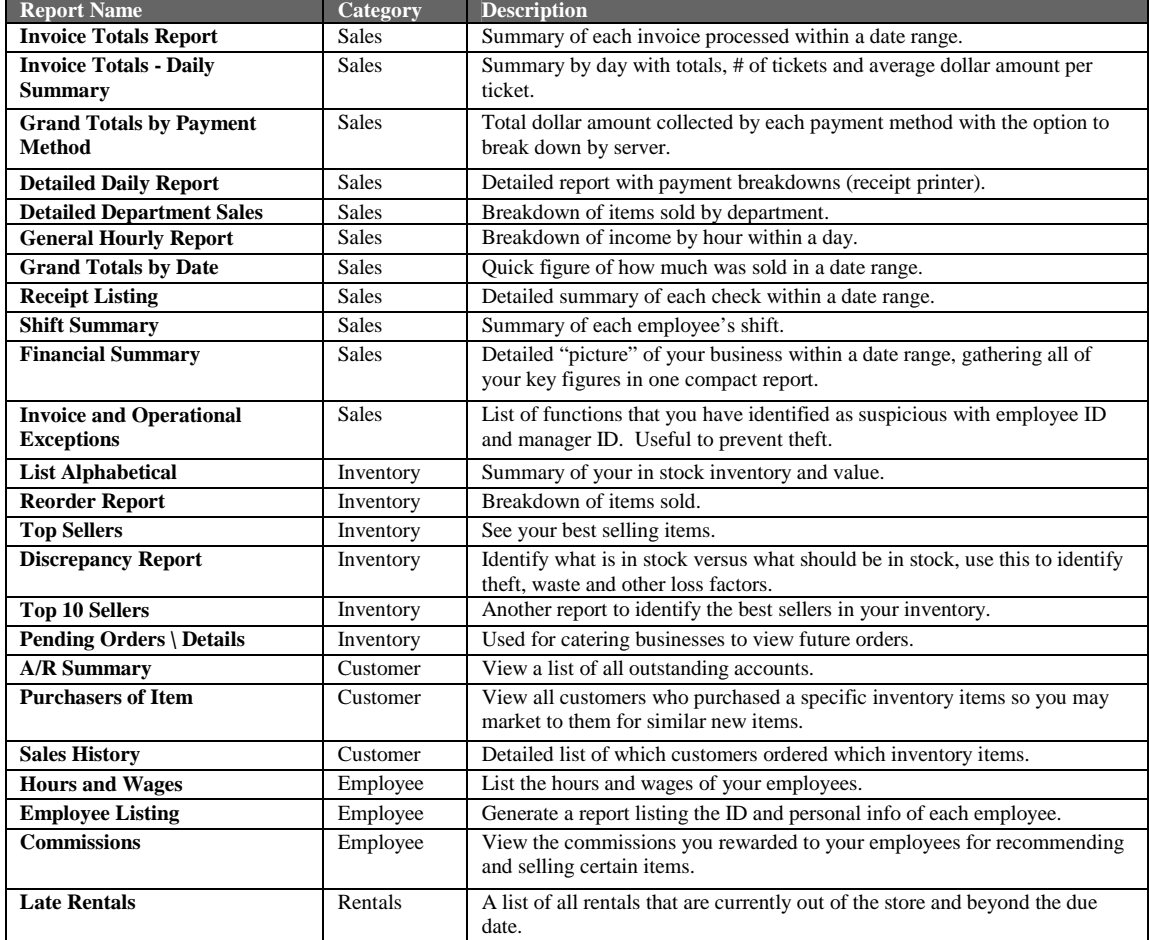

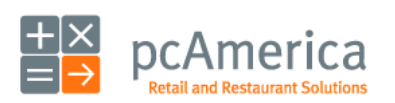

Restaurant Pro Express